## **FORMACIÓ ONLINE, NO T'ATURIS**

AJUNTAMENT DE VILADECANS

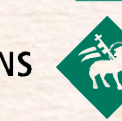

ни

#### "AMB LES TIC ÉS MÉS FÀCIL"

#### WEBINAR. INTRODUCCIÓ AL CORREU ELECTRÒNIC

19/05/2020

munimuments

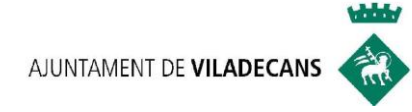

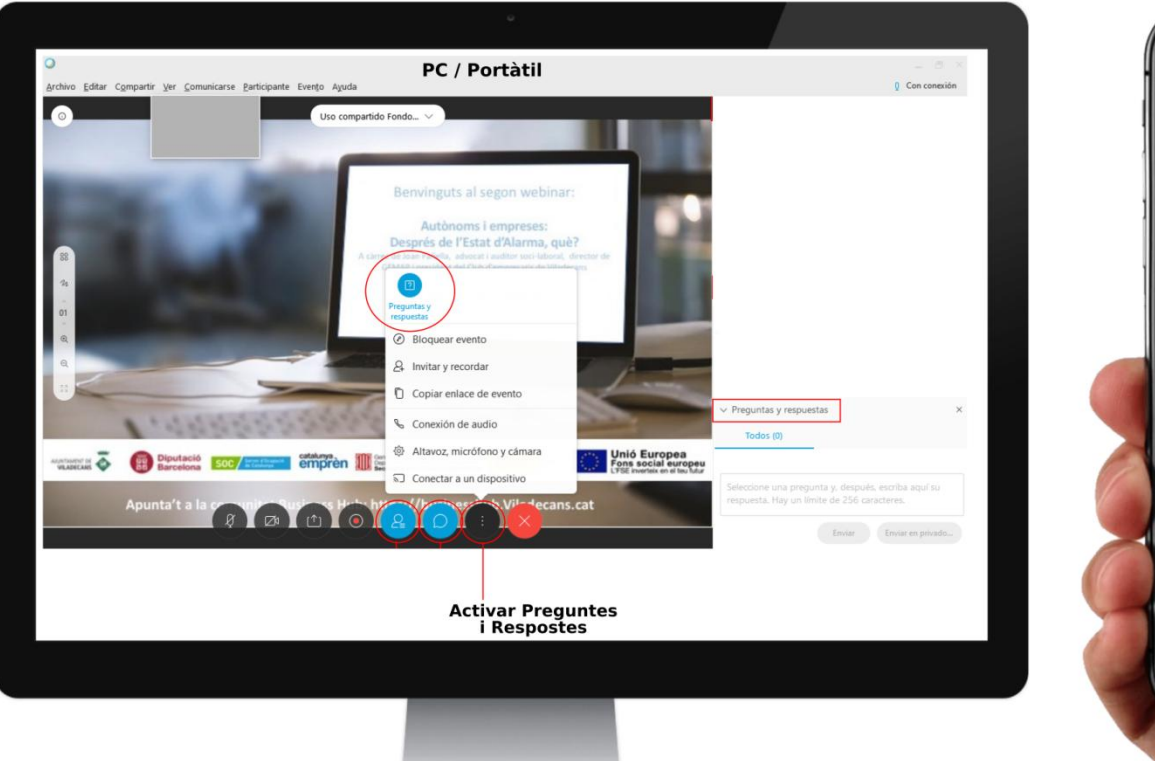

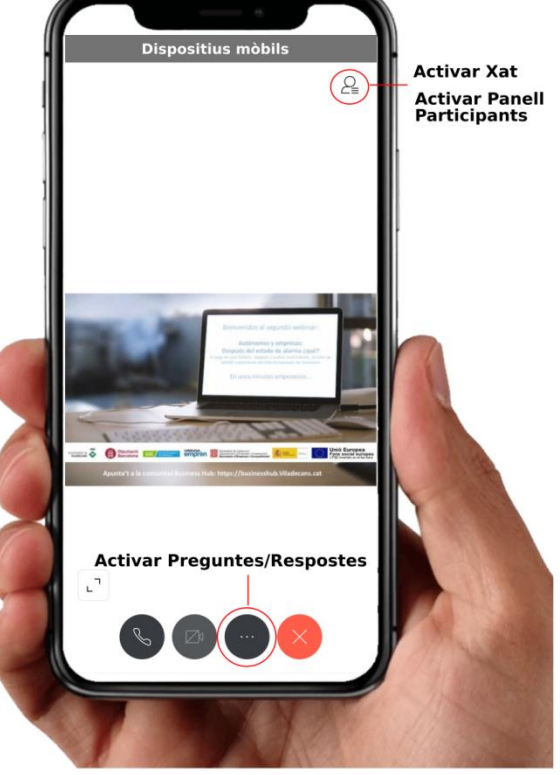

## **Introducció al Correu Electrònic i altres**

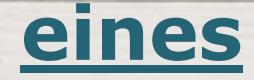

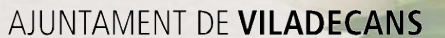

HН

MANUSTRANCE

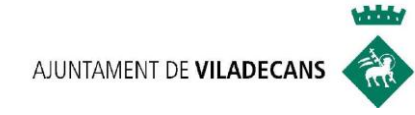

#### **UNIDAD 1:**

## CÓMO CREAR UNA CUENTA DE

## CORREO ELECTRÓNICO GMAIL

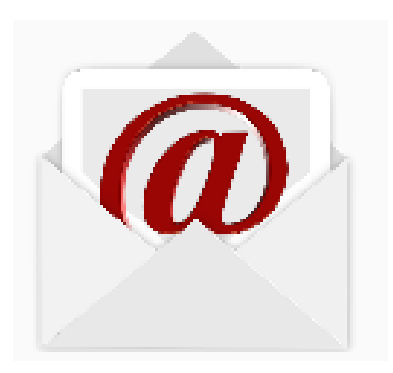

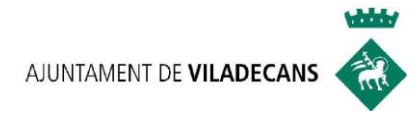

#### **1. REGISTRARSE EN GMAIL**

Crea una cuenta en gratuita en Google:

**1.** Ve a la página web [www.gmail.com](http://www.gmail.com/) y clica en

**Crear cuenta**

 **2.** Sigue los pasos indicados en la pantalla para configurar tu cuenta.

 **3.** Después de crear la cuenta de Google, puedes usarla para [iniciar sesión en Gmail](https://support.google.com/mail/answer/8494) con un ordenador, teléfono o tablet.

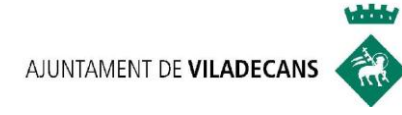

#### **1. IR A LA PÁGINA WEB [WWW](http://www.gmail.com/)[.](http://www.gmail.com/)[GMAIL](http://www.gmail.com/)[.](http://www.gmail.com/)[COM](http://www.gmail.com/)**

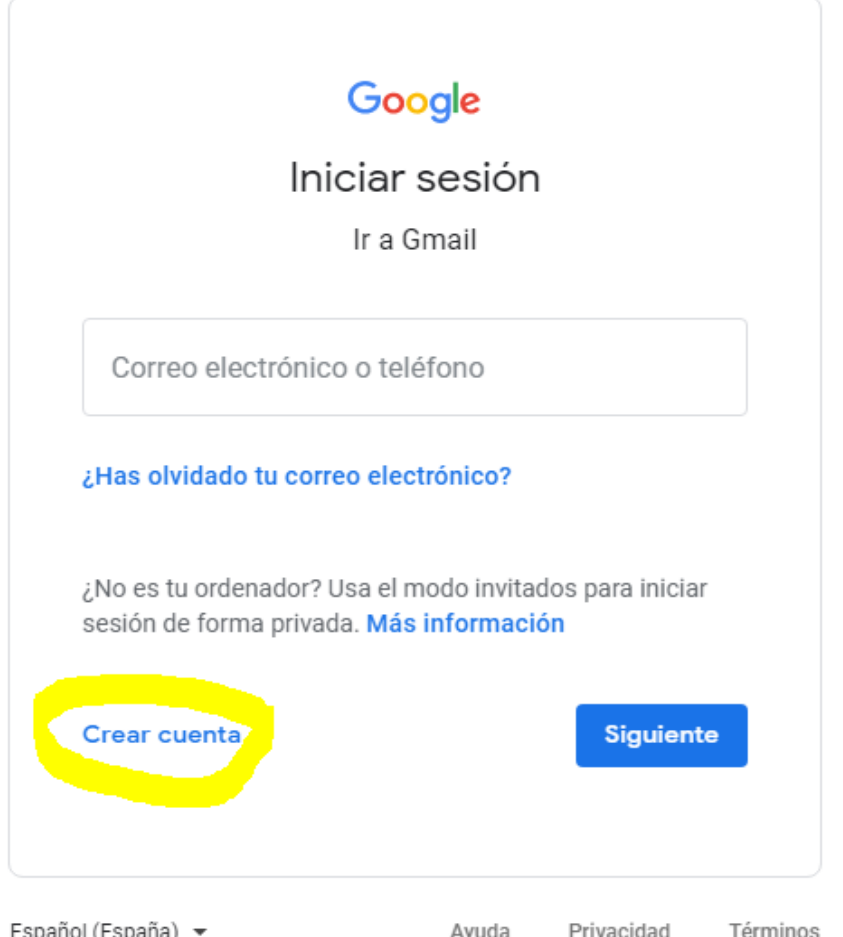

Español (España) >

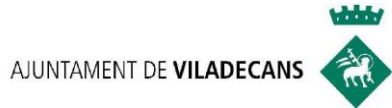

#### **2. SEGUIR LOS PASOS INDICADOS PARA CONFIGURAR LA CUENTA**

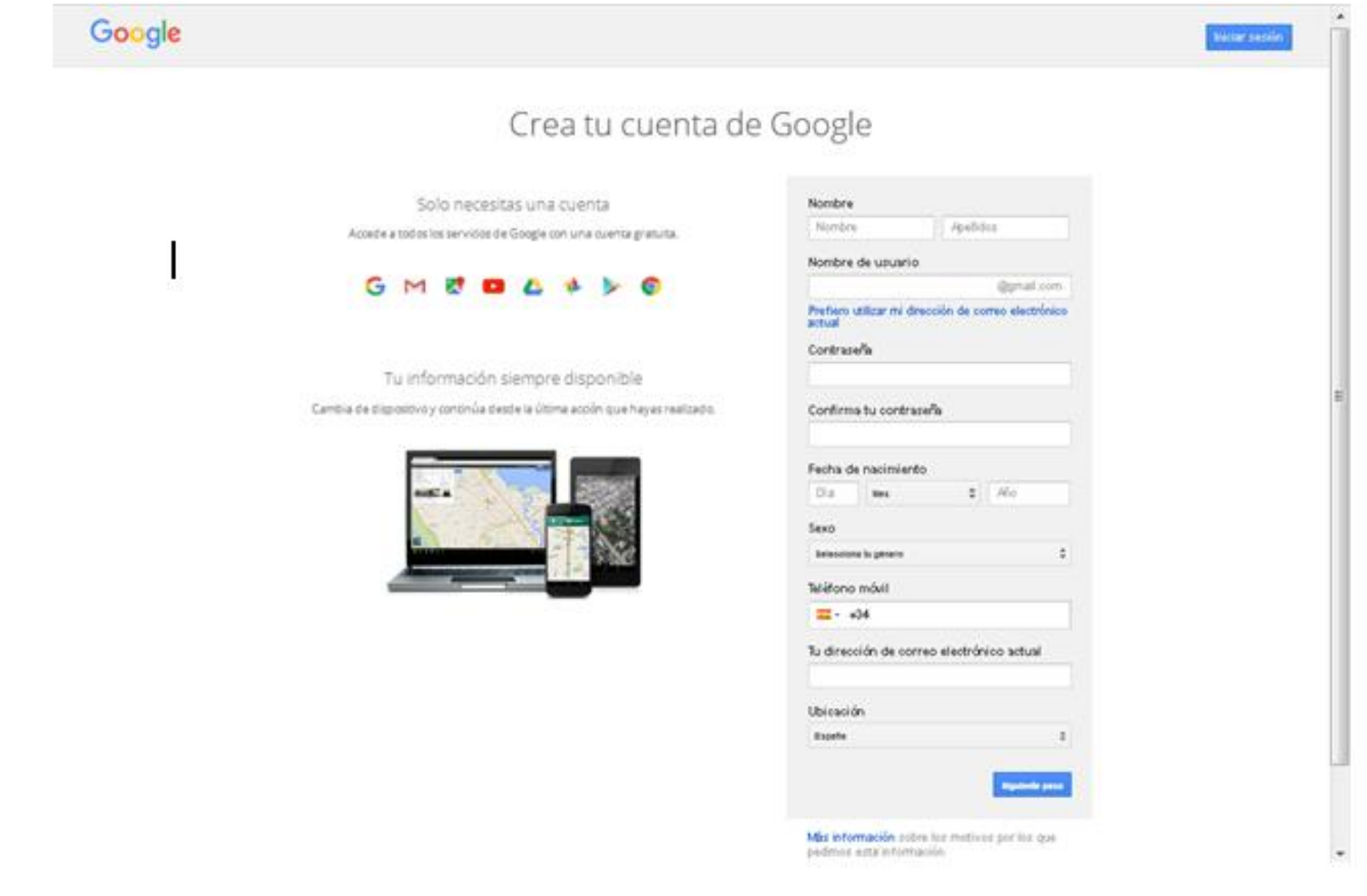

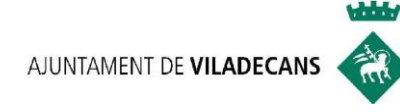

#### **PROBLEMA: EL NOMBRE DE USUARIO QUE QUIERO YA ESTÁ COGIDO**

- Si otra persona ha registrado un nombre de usuario idéntico al que solicitas.
- Si el nombre de usuario solicitado es muy parecido al de otra persona. Por ejemplo: si ya se ha registrado ejemplo@gmail.com, no puedes usar [ejemplo@gmail.com.](mailto:ejemplo@gmail.com)
- Si alguien utilizó ese nombre de usuario en el pasado y luego eliminó su cuenta.
- El propio gmail te facilitará opciones parecidas a tu nombre solicitado

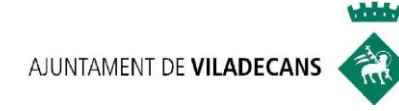

#### **COMPONENTES DE LA NUEVA DIRECCIÓN DE CORREO ELECTRÓNICO**

- Un **nombre**. Normalmente elegido por ti. Ej: javierperez.
- La **arroba** (@). Actúa de separador e identifica las direcciones de correo.
- Un **dominio**. Suele indicar el nombre de la empresa y el tipo de dominio.

Ejemplo: [javierperez@gmail.com](mailto:javierpeez@gmail.com) o [javierperez@consumer.es](mailto:javierperez@consumer.es)

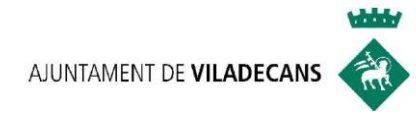

### 3. INICIAR SESIÓN EN GMAIL

Google

Iniciar sesión

Ir a Gmail

Correo electrónico o teléfono

¿Has olvidado tu correo electrónico?

¿No es tu ordenador? Usa el modo invitados para iniciar sesión de forma privada. Más información

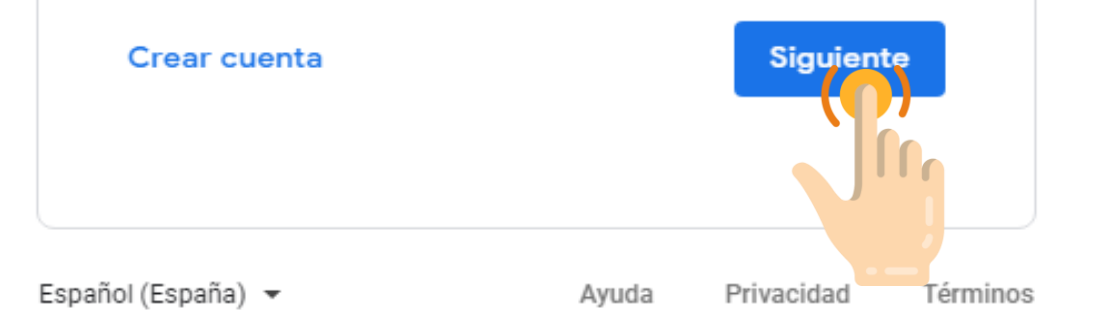

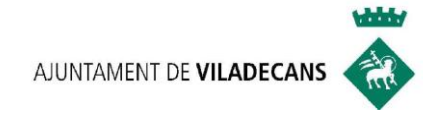

#### **UNIDAD 2:**

## **SISTEMA DE CARPETAS DEL CORREO**

## **ELECTRÓNICO**

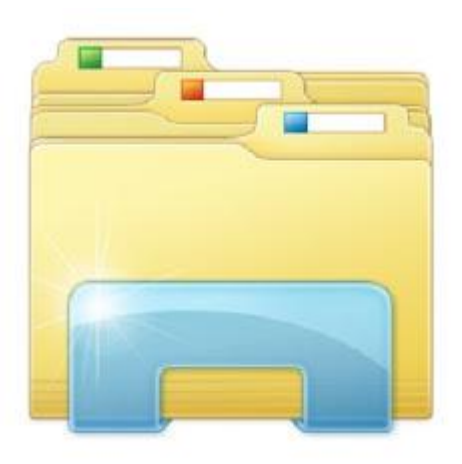

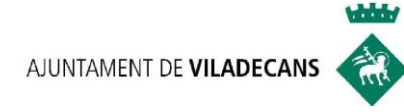

## PÁGINA PRINCIPAL GMAIL

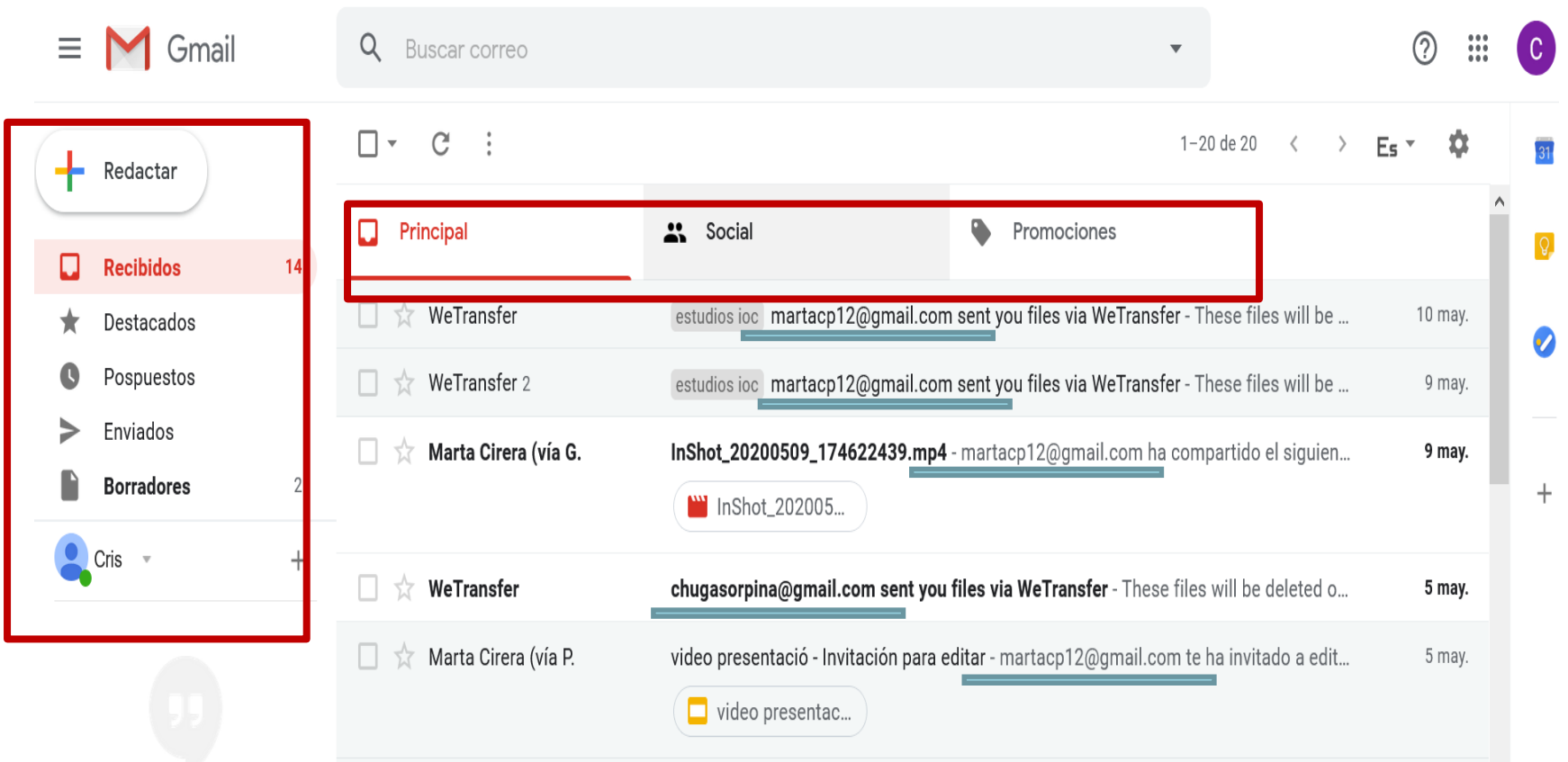

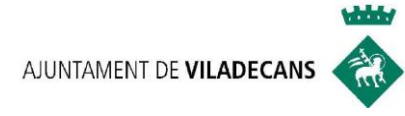

#### **CARPETAS DE GMAIL:**

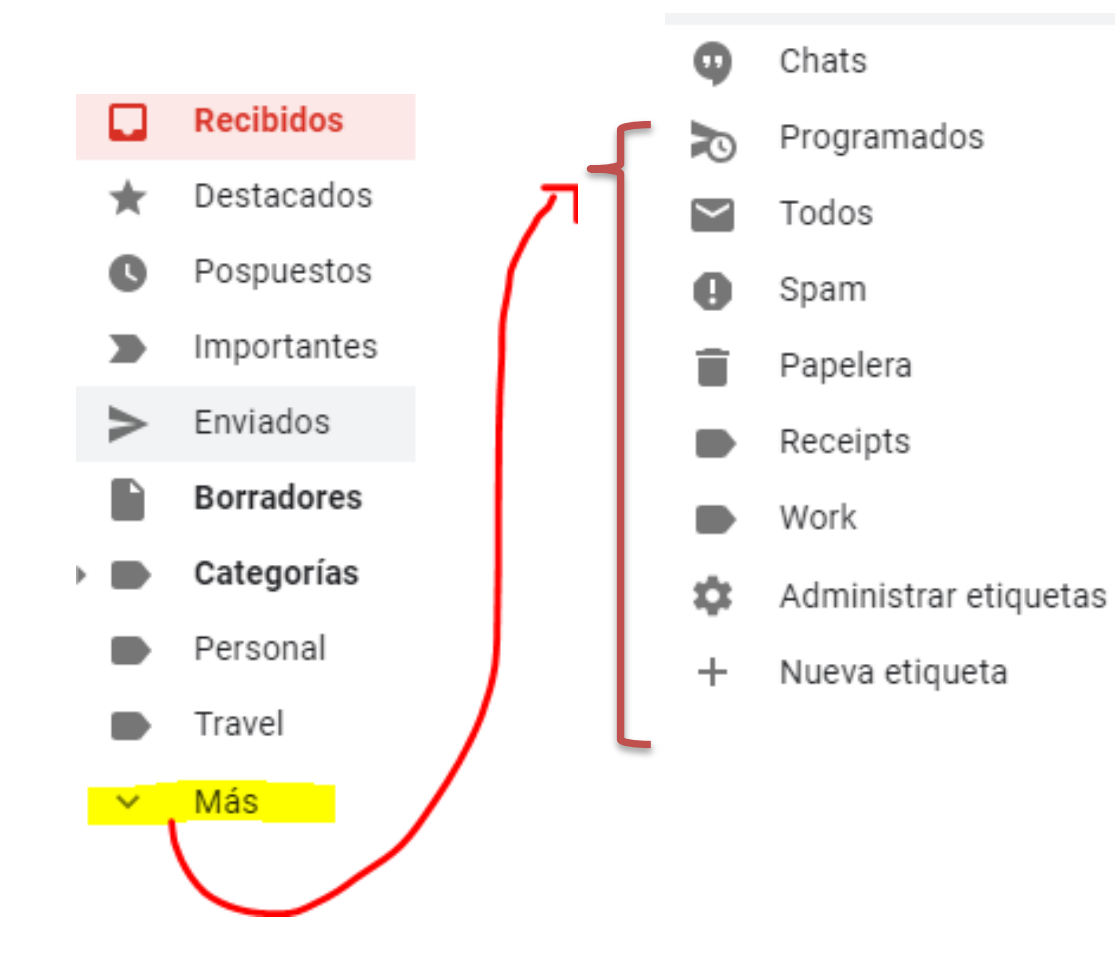

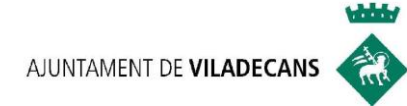

#### **CARPETAS/BANDEJAS PRINCIPALES**

#### **RECIBIDOS**

**Recibidos** 

•Es el lugar o carpeta donde se almacenan los e-mails recibidos de una o más cuentas de correo electrónico.

Enviados

#### **ENVIADOS**

•Carpeta que contiene los e-mails que **han sido enviados** a la/s persona/s destinataria/s.

#### **BORRADORES**

**Borradores** 

Papelera

•Es la bandeja donde tenemos los correos que **no hemos terminado** de redactar o de adjuntar archivos que deseamos enviar, **y** que **no hemos enviado**.

#### **PAPELERA**

•Es la bandeja donde se guardan los mensajes que borramos, por si acaso deseamos recuperarlos algún día.

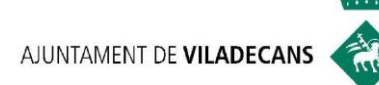

## **CARPETAS SECUNDARIAS**

#### **IMPORTANTES**

- Disponemos de marcadores para marcar como importantes aquellos mensajes que queremos destacar.
- Podemos decidirlo nosotros/as y Google.

#### $CATEGORIAS$  SPAM

- Social 共
- **Notificaciones**
- Foros
	- Promociones

Œ

• Aquellos mensajes que llegan a tu bandeja de entrada y Google no los reconoce o los ve como un peligro.

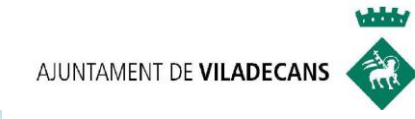

 $\widehat{1.}$  Seleccionamos uno o varios mensajes, marcando en la casilla de su izquierda.

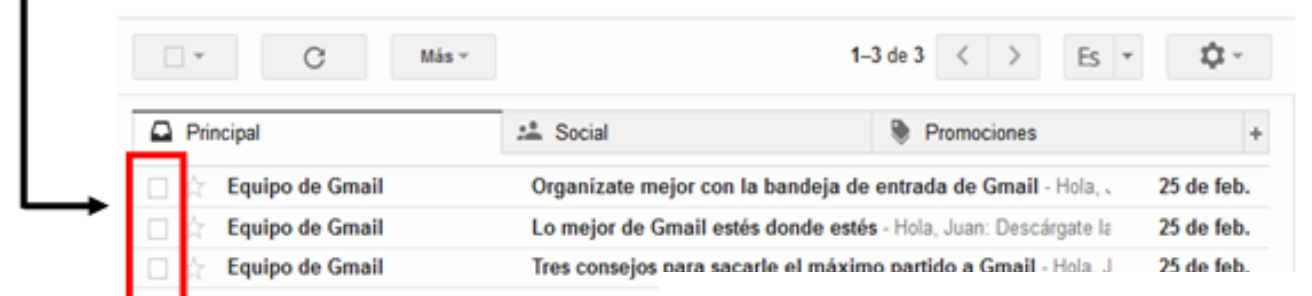

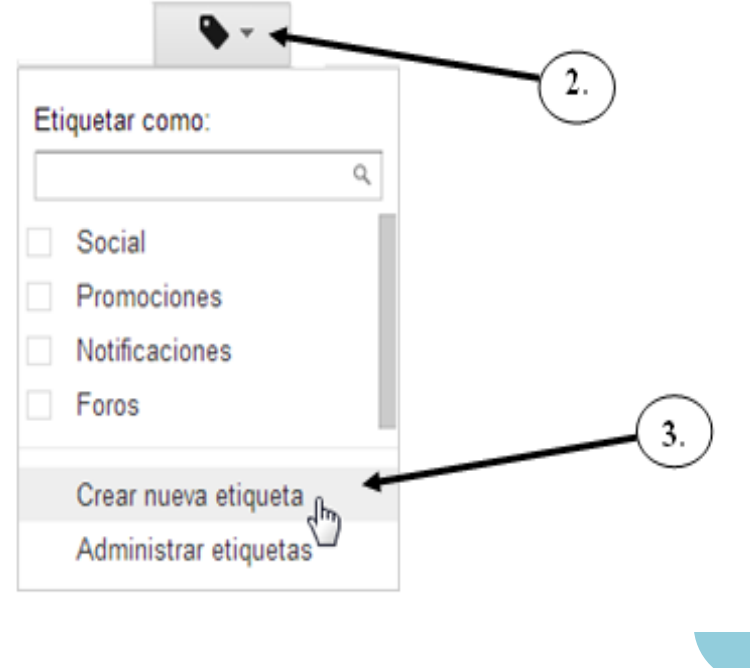

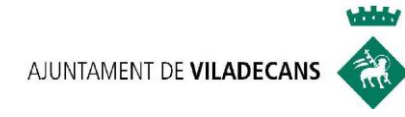

#### **UNIDAD 3:**

## **CONTACTOS**

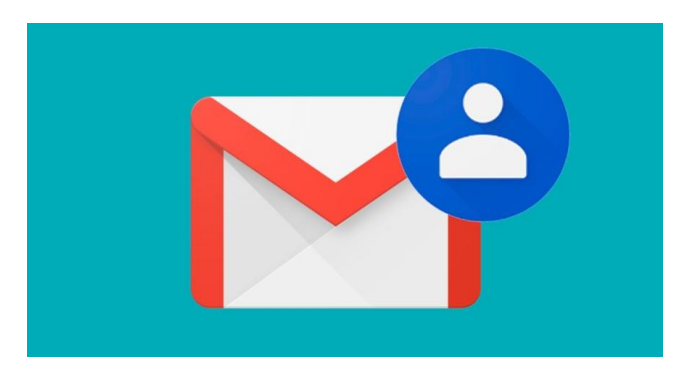

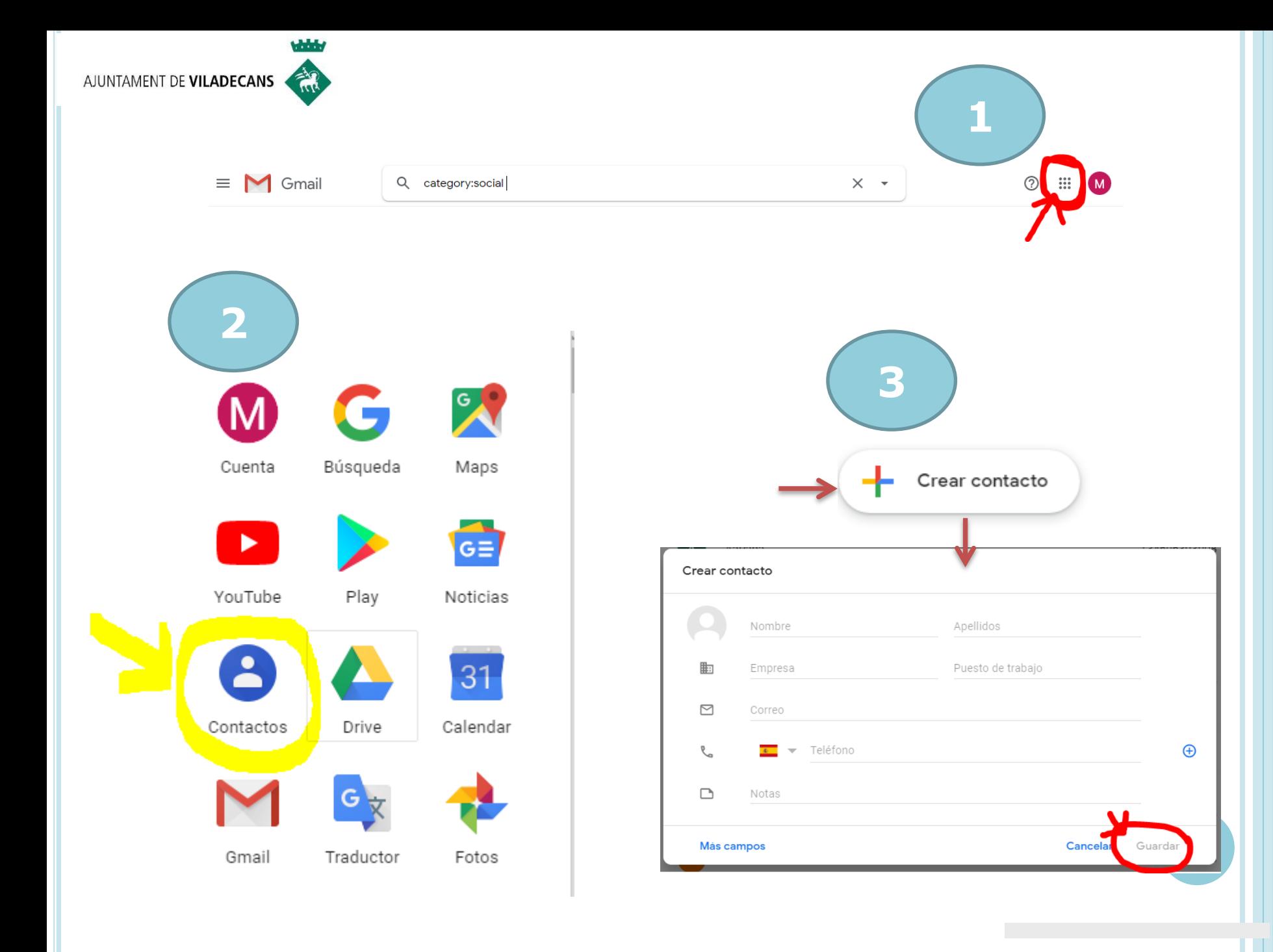

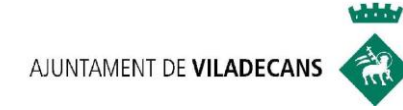

#### **UNIDAD 4: DATOS A LA HORA DE ENVIAR UN E-MAIL**

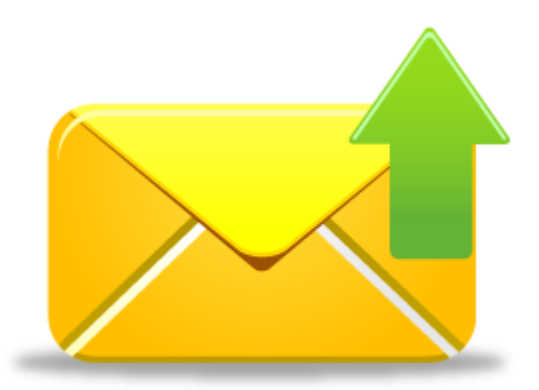

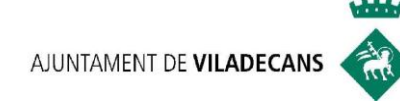

1

**2**

**1**

El primer paso es Crear un Mensaje Nuevo y ello lo hacemos clicando sobre la pestaña: "**REDACTAR":**

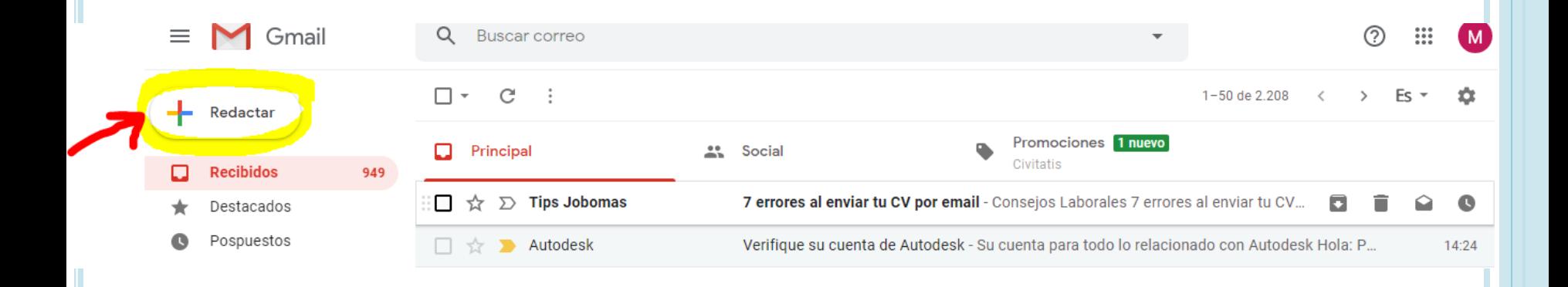

El segundo paso es rellenar los campos explicados a continuación:

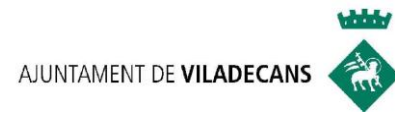

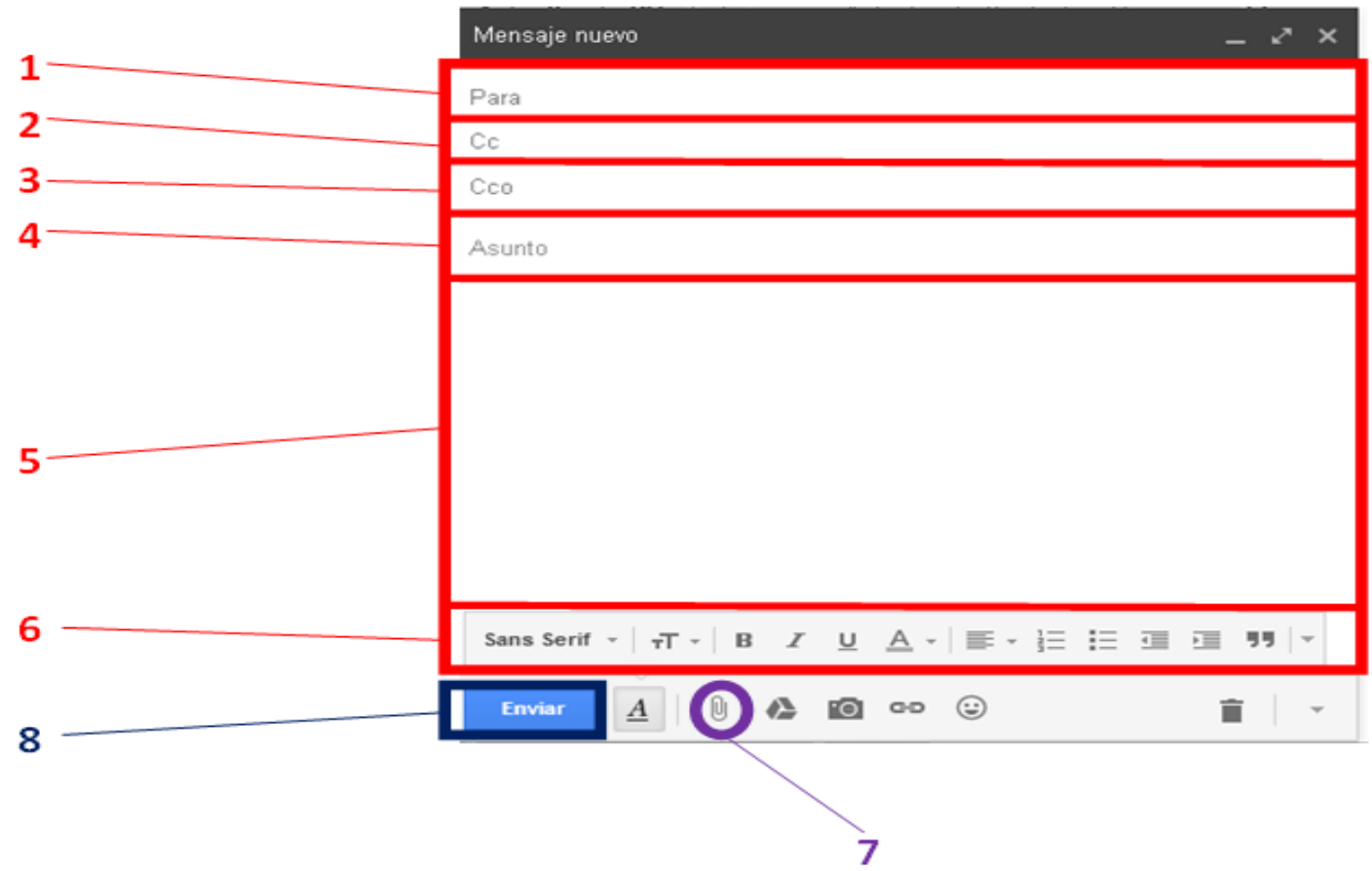

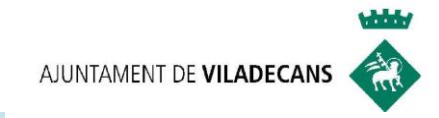

#### **1. PARA**

- Aquí debes de especificar el destinatario/a o destinarios/as del e-mail (a quién o quienes va dirigido).
- O escribiendo la dirección de correo electrónico, o bien, clicando sobre "Para" que te llevará a contactos, y ahí clicar sobre el destinatario/a, y luego sobre "**Seleccionar**".

Para: amigo1@amigos.com  $\mathscr{N}\times\mathbb{R}$  amigo2@amigos.com  $\mathscr{N}\times\mathbb{R}$  amigo3@amigos.com  $\mathscr{N}\times\mathbb{R}$ 

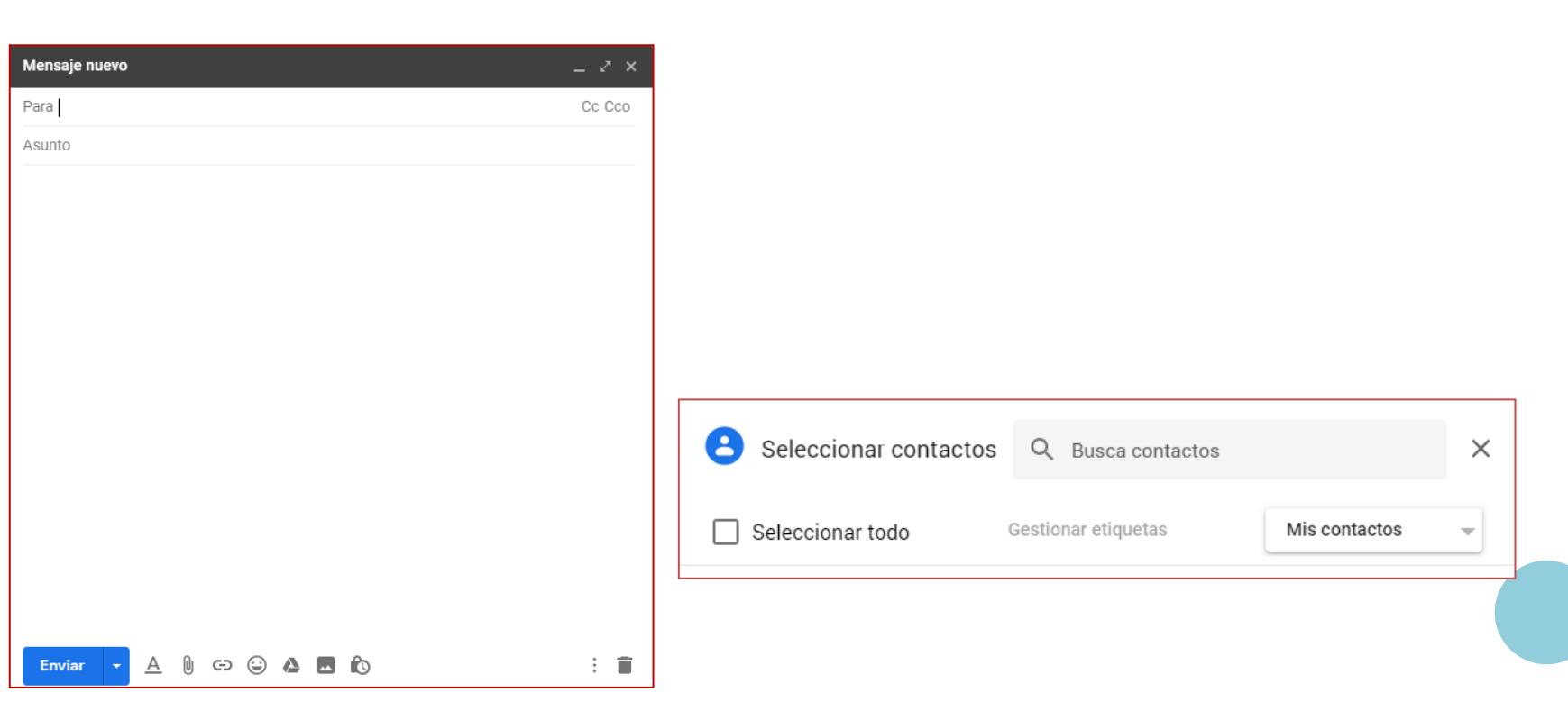

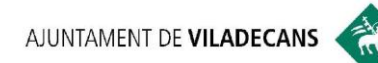

- **2. CC**  $\Big|$  <sup>o</sup> Estas siglas significan Con Copia.
	- Aquí se debe indicar las direcciones de correo a las que le queremos enviar una **copia del mensaje**.
	- o Estas siglas significan Con Copia Oculta.

**3. CCO**

 El funcionamiento es el mismo que en CC, con la única diferencia de que los destinatarios/as o las personas que recibirán el mensaje, **no podrán ver** a aquellas personas a las que se les ha enviado la copia oculta.

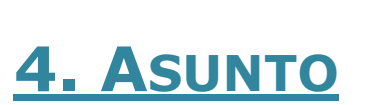

 Es **el título del correo**, donde se **describe** de forma resumida **su contenido**. Es importante redactarlo con cuidado, para que llame la atención de nuestro destinatario/a entre todos los mensajes de su buzón de entrada, y le ponga en antecedentes sobre el tema que queremos tratar.

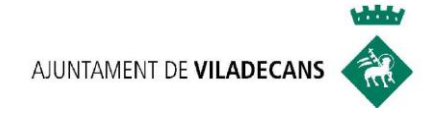

#### **5. REDACTAR EL MENSAJE**

 Es el espacio destinado a escribir aquello que queramos en el e-mail.

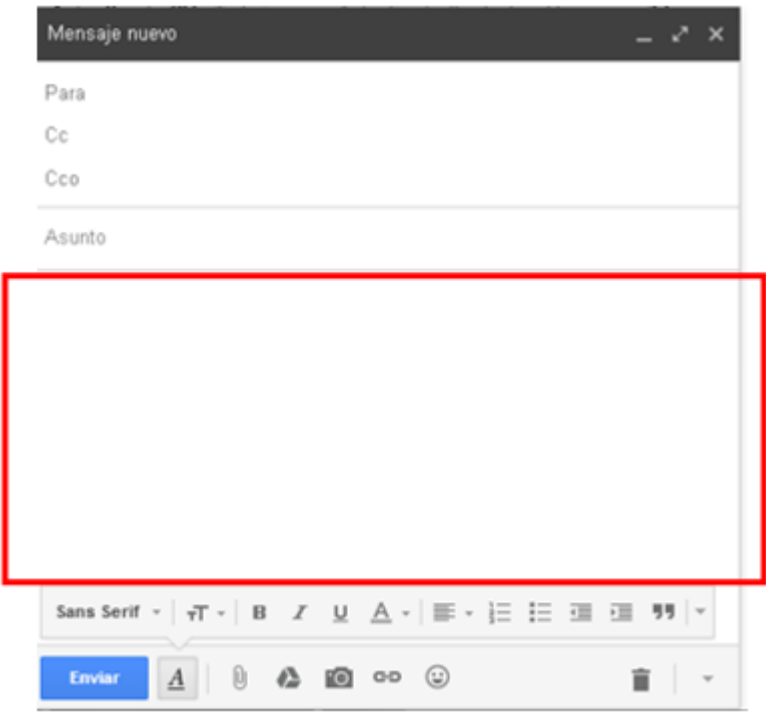

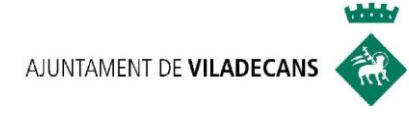

#### 6. HERRAMIENTAS DEL TEXTO

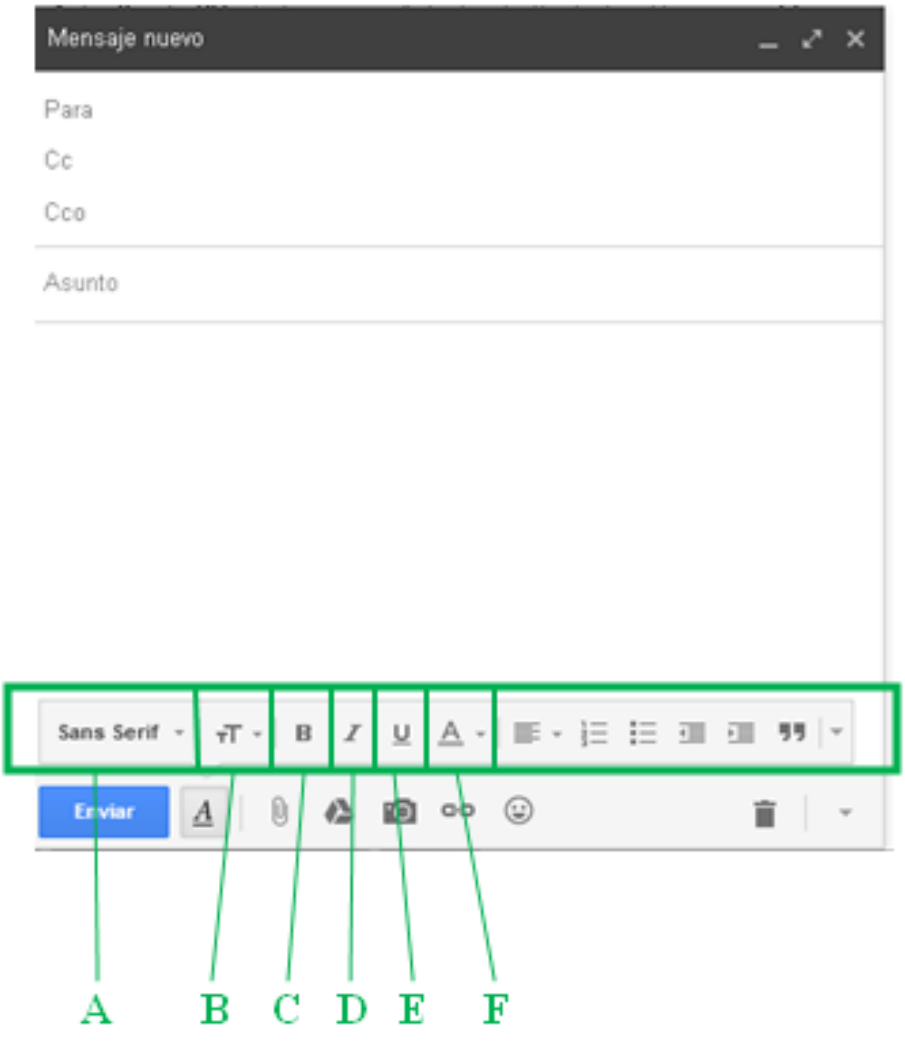

A. Estilo de fuente: Elegir la tipología de letra (en la imagen es Sans Serif).

Clicando sobre la flechita se abrirá un desplegable con los diferentes tipos de letras.

- B. Tamaño de la fuente
- C. Negrita
- D. Cursiva
- E. Subrayado
- F. Color del texto

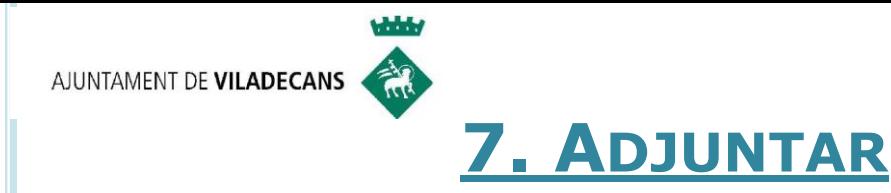

Los datos adjuntos son archivos o elementos que se pueden incluir en un mensaje de correo electrónico. Podremos adjuntar ficheros de cualquier tipo: datos, imágenes, sonido, etc.

Para ello, se clicará en el dibujo del **Clip**

Buscaremos en nuestro dispositivo el documento, imagen etc… que queramos adjuntar, y damos a **ABRIR**

Cuando se han adjuntado archivos, el icono se transforma en una hoja con clip, puedes seguir adjuntando si es necesario

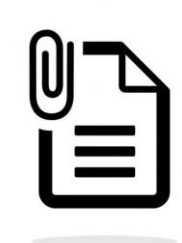

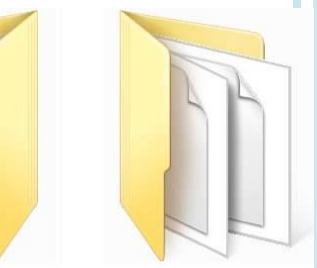

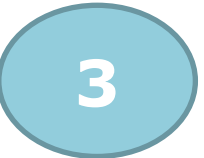

**2**

**1**

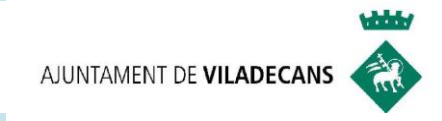

#### **8. ENVIAR**

 Una vez que ya tenemos redactado el e-mail y hemos completados todos los campos, éste ya está listo para ser enviado. Clicar en la opción **Enviar**.

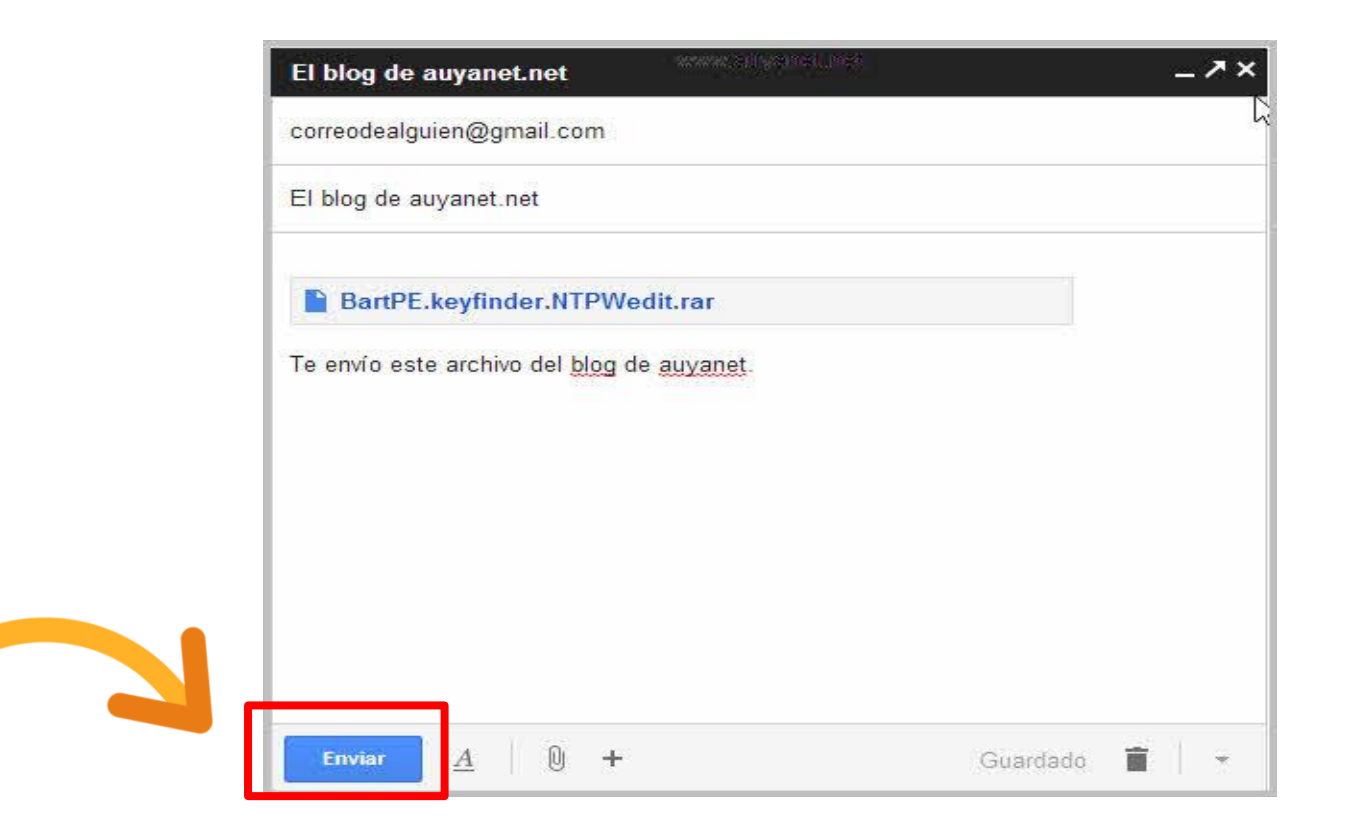

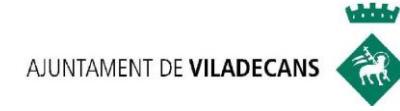

#### **UNIDAD 5:**

#### **ABRIR UN E-MAIL Y RESPONDER**

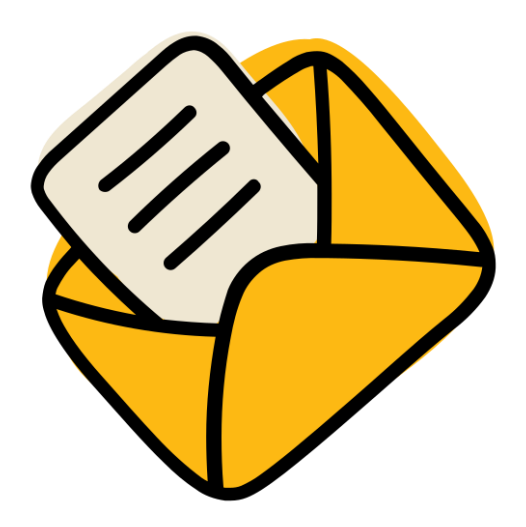

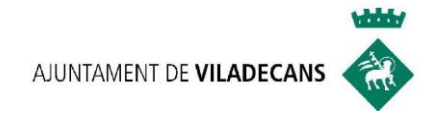

#### **5.1. SIN ARCHIVOS ADJUNTOS**

En la Bandeja de entrada (Recibidos), clicar sobre el remitente (se hará este paso para abrir cualquier e-mail).

#### **5.1.A. ABRIR LINKS (ENLACES)**

En ocasiones, cuando abrimos un e-mail, en el contenido de éste nos aparece **un Link o enlace**.

**Link (enlace):** Elemento de un documento electrónico que permite acceder automáticamente **a otro documento**

**Ejemplo :** <http://aulaoberta.viladecans.cat/>

## **5.2. CON ARCHIVOS ADJUNTOS**

En el mensaje nos saldrá el icono del clip. Clicaremos y podremos abrir el archivo adjunto

BartPE.keyfinder.NTPWedit.rar

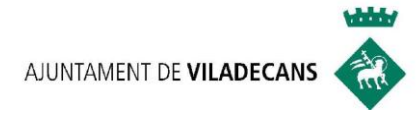

#### **RESPONDER MENSAJES**

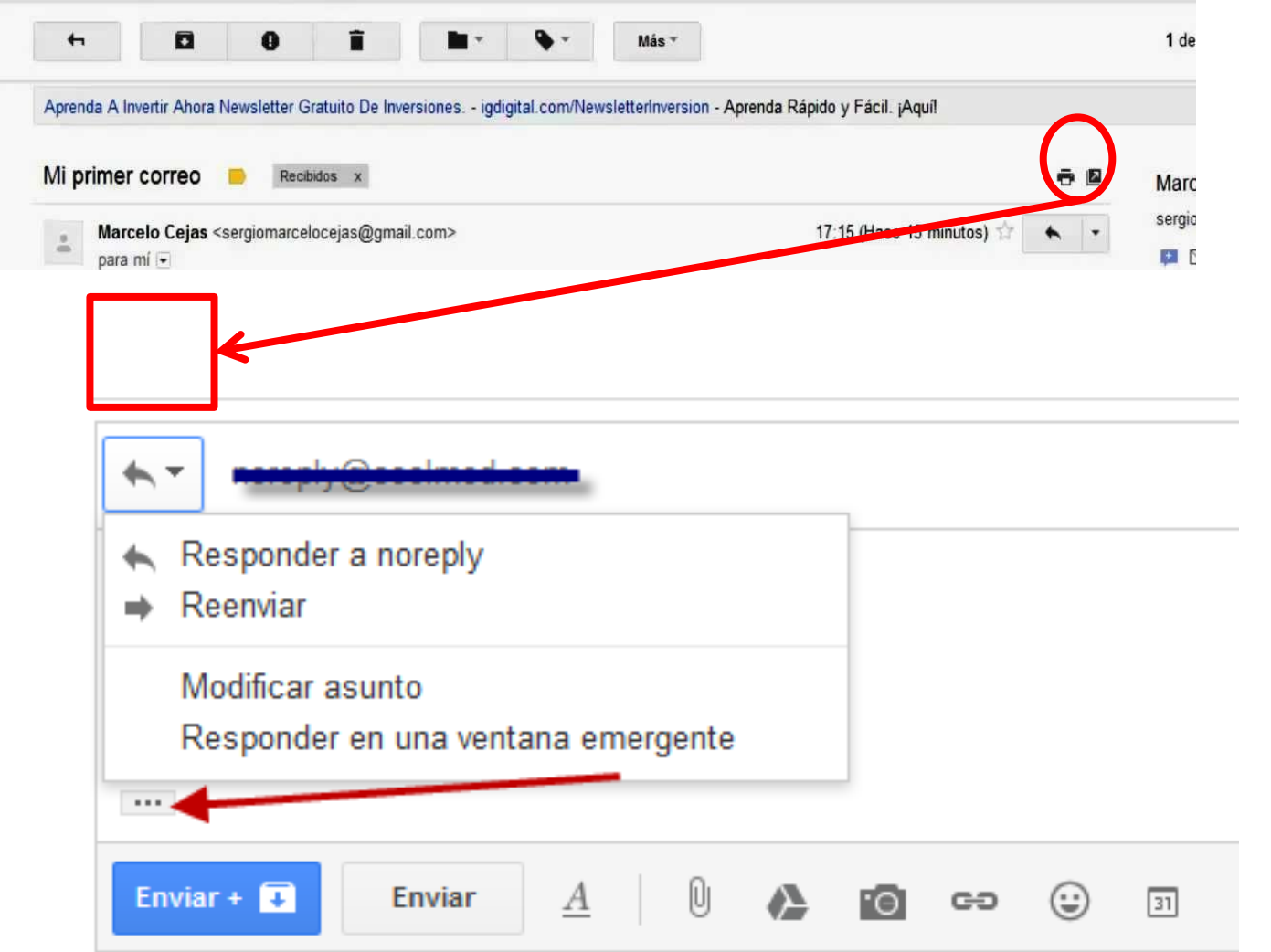

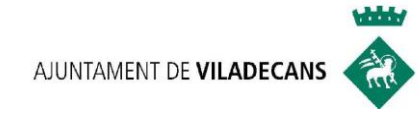

#### **UNIDAD 6:**

#### **GOOGLE DRIVE**

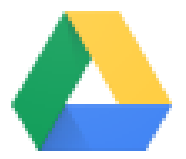

**Drive** 

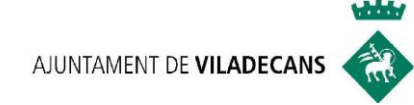

#### **UN ESPACIO DE ALMACENAMIENTO EN LA NUBE**

- 1. ¿Qué es Google Drive?
- 2. ¿Cómo acceder?
- 3. Características
- 4. El menú de Google Drive
- 5. ¿Cómo funciona? Subir carpetas, crear y compartir documentos.
- 6. Las 3 aplicaciones de Google Drive
- 7. Otras aplicaciones
- 8. Practica el webinar de hoy

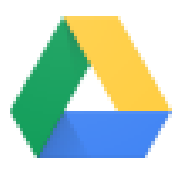

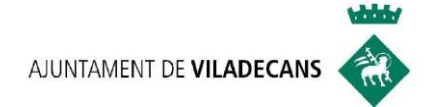

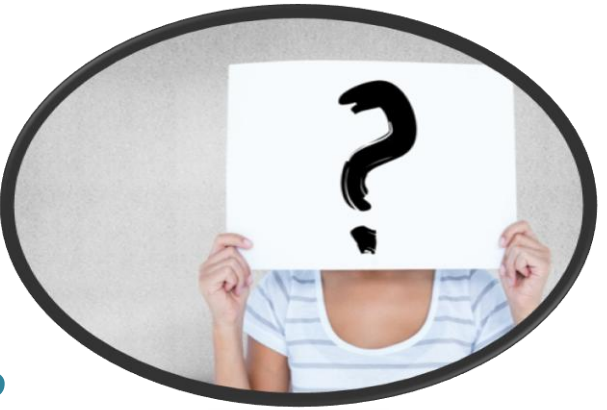

#### **1. ¿Qué es GOOGLE DRIVE ?**

Es un **espacio de almacenamiento.**

¿Dónde se encuentra? Está en **la nube**

**15 GB de alojamiento gratuito**

¿Qué te permite?

-**Archivar y acceder a datos** sin tener que utilizar el disco duro de tu ordenador.

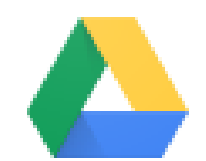

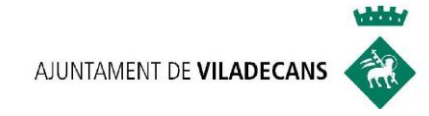

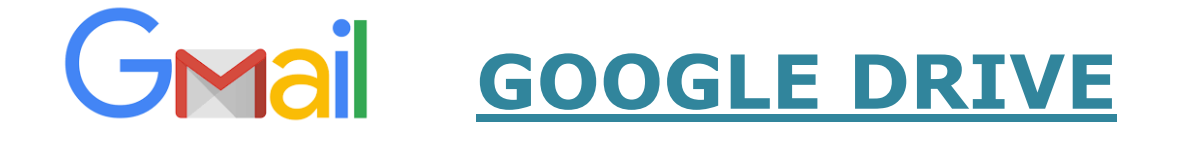

#### **2. ¿CÓMO ACCEDER?**

- $\checkmark$  Para acceder a Google Drive necesitas:
	- 1. Una cuenta de Gmail
	- 2. Acceso a Internet
	- 3. Y un dispositivo digital

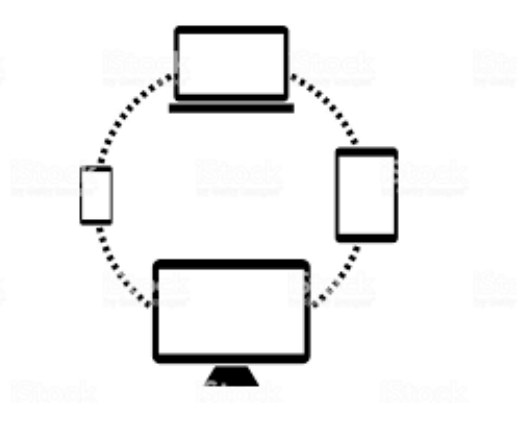

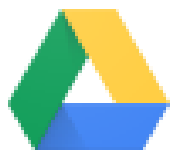

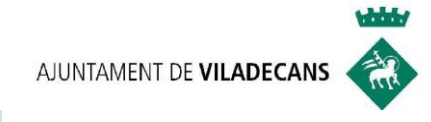

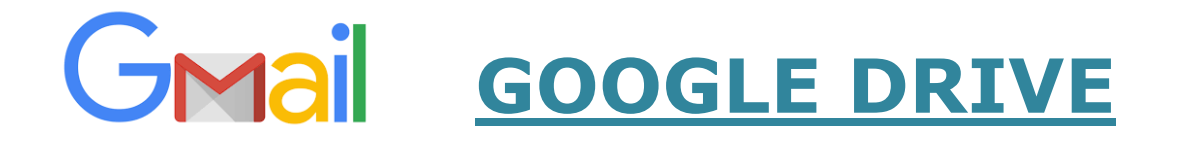

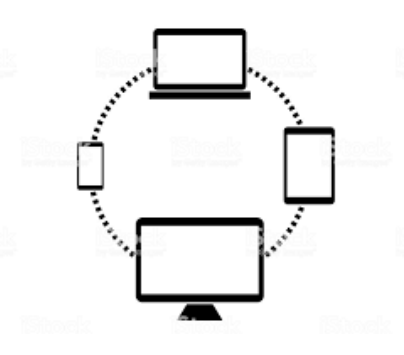

#### **3. CARACTERÍSTICAS**

- 1. Los archivos se guardan en la nube y tenemos acceso a ellos desde cualquier dispositivo, están **sincronizados.**
- 2. Podemos compartir archivos con otras personas **de forma simultanea.**
- 3. Trabajar de forma **colaborativa**, en equipo.
- 4. Integra el paquete **Microsoft Office** con las 3 aplicaciones que explicaremos en breve: Google Docs, Google Sheets y Google Slides para editar archivos.

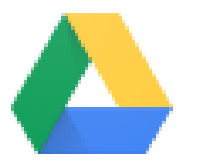

AJUNTAMENT DE VILADECANS

والمالحة

## 4. Menú en GOOGLE DRIVE:

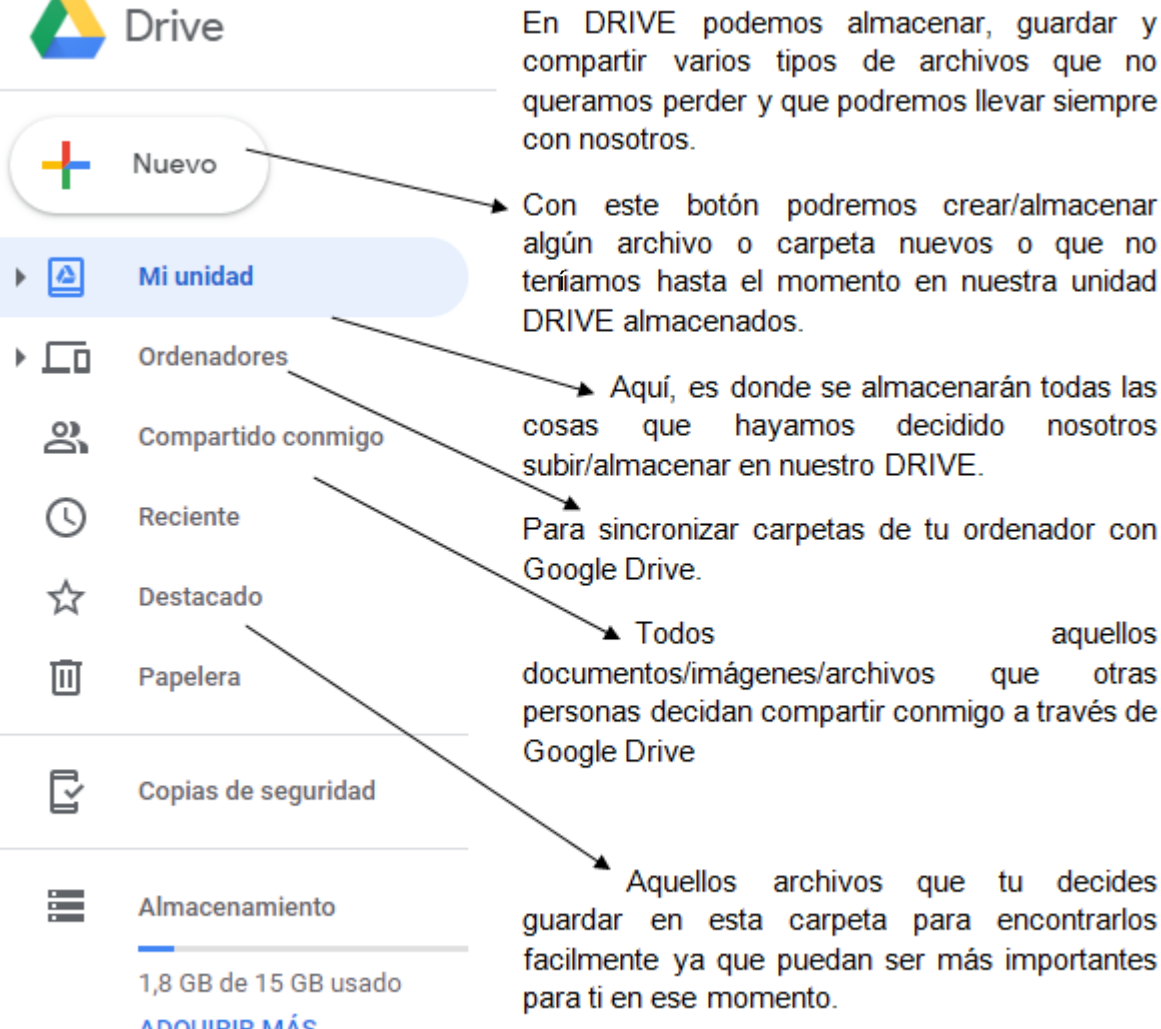

En DRIVE podemos almacenar, quardar y compartir varios tipos de archivos que no queramos perder y que podremos llevar siempre

Con este botón podremos crear/almacenar algún archivo o carpeta nuevos o que no teníamos hasta el momento en nuestra unidad DRIVE almacenados.

Aquí, es donde se almacenarán todas las cosas que hayamos decidido nosotros subir/almacenar en nuestro DRIVE.

Para sincronizar carpetas de tu ordenador con

aquellos documentos/imágenes/archivos otras que personas decidan compartir conmigo a través de

guardar en esta carpeta para encontrarlos facilmente ya que puedan ser más importantes

**ADQUIRIR MÁS ALMACENAMIENTO**  AJUNTAMENT DE VILADECANS

**which y** 

# **5. ¿Cómo funciona?: subir y crear Carpetas en GOOGLE**

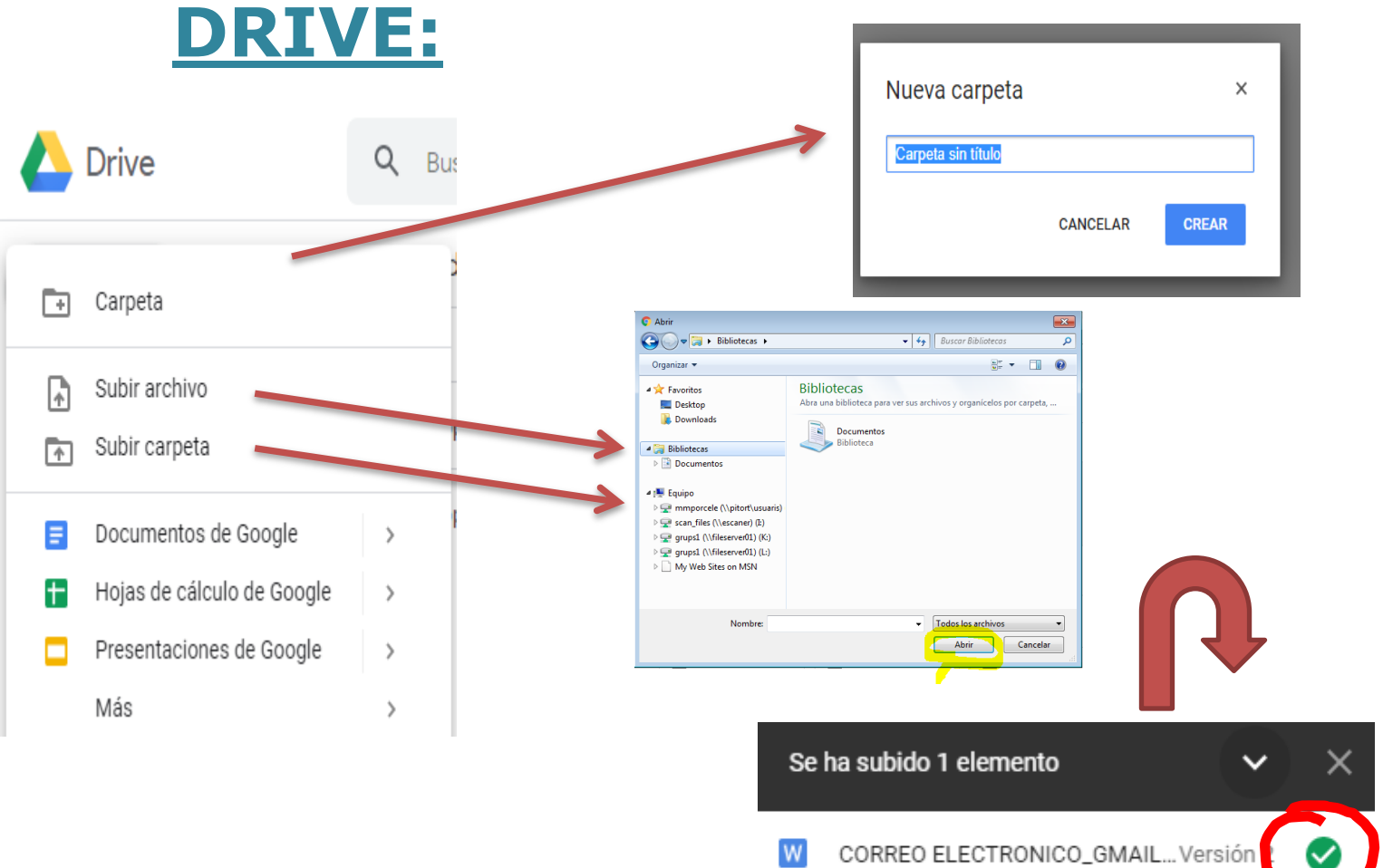

Mantener como archivo independiente

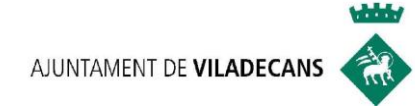

#### **6. Las 3 aplicaciones de GOOGLE DRIVE**

6.1.Google docs : procesador de textos 6.2.Google Sheets : hoja de cálculo 6.3. Google Slides: presentaciones

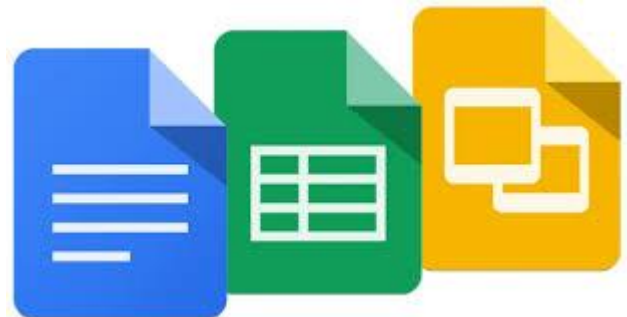

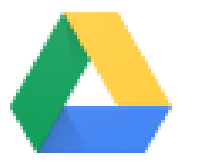

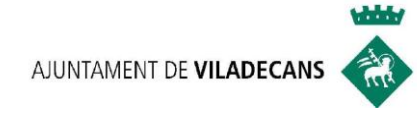

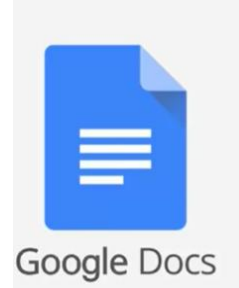

#### **6.1. Google Docs**

Es un sencillo y potente procesador de texto online.

- Escribir textos y editarlos con fuentes
- Importar archivos de Word.
- Descargar documentos en diferentes formatos ( PDF, Word, entre otros..)
- Trabajar sin conexión a Internet.

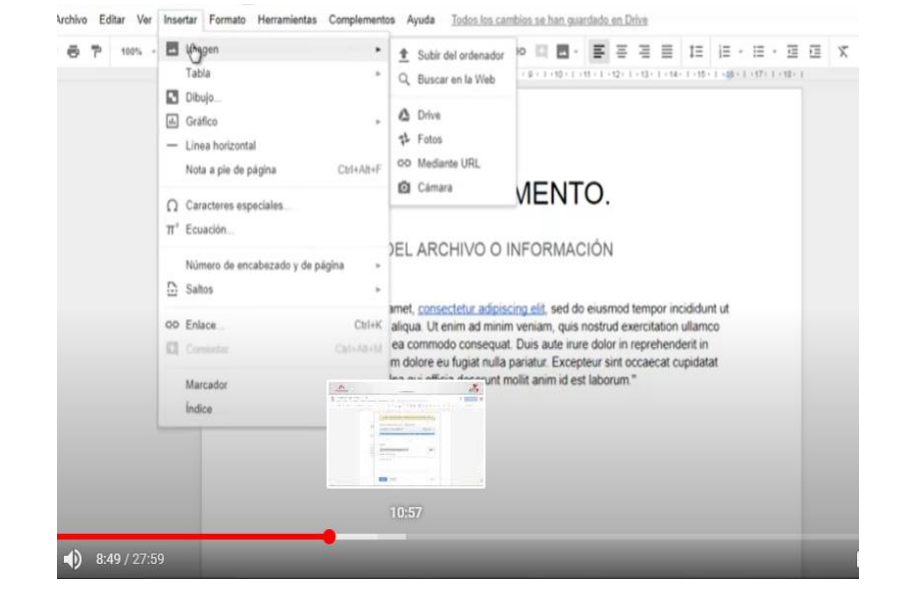

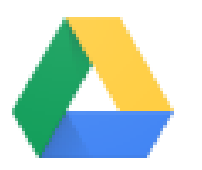

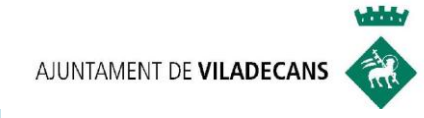

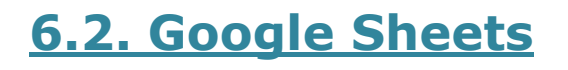

Es una hoja de cálculo donde podemos realizar cálculos de datos con fórmulas

- Editar filas y columnas con colores, textos ,tablas..etc
- Importar y convertir plantillas de Excel entre otros formatos.
- Crear gráficos con los datos.
- Insertar imágenes
- Compartir con tu equipo y trabajar juntos.

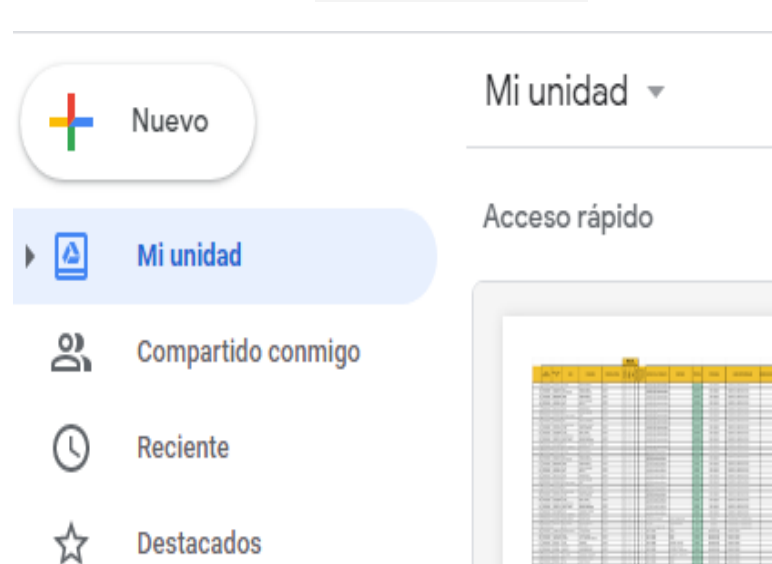

Google Sheets

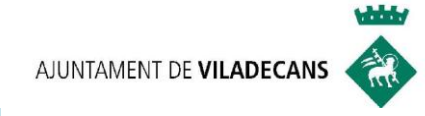

#### **6.3. Google Slides**

Son presentaciones . Nos permite crear, editar y descargar presentaciones.

- Realizar en tiempo real presentaciones.
- Importar archivos de Power Point
- Insertar vídeos y imágenes.
- Editar, agregar enlaces, etc.

Google Slides

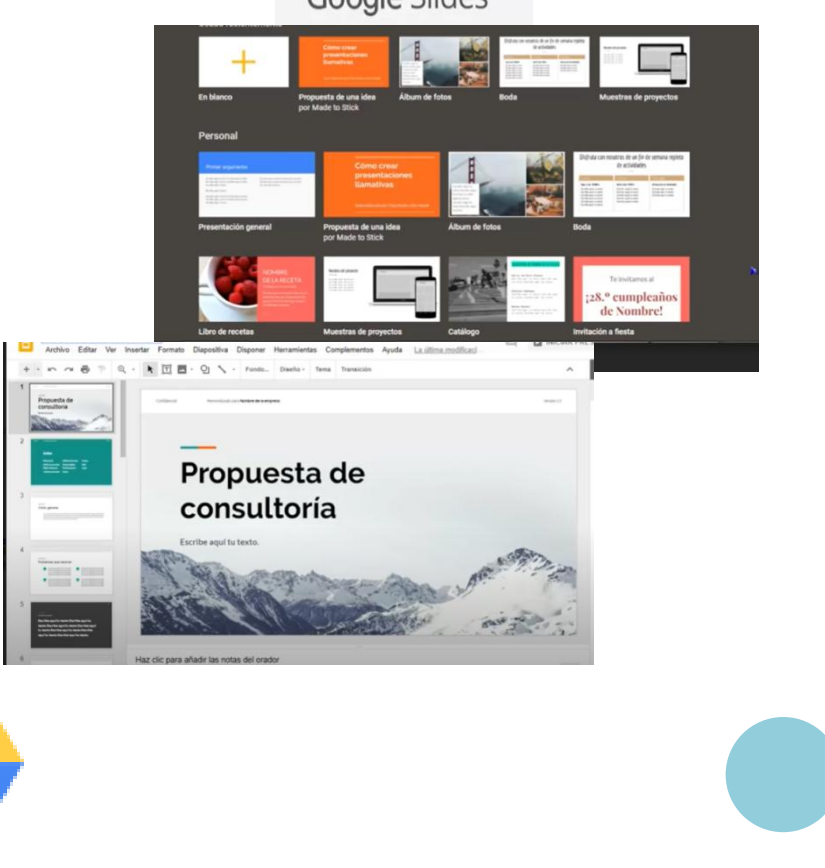

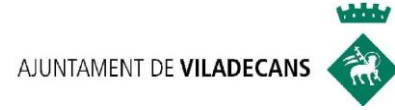

#### **7. Otras aplicaciones de GOOGLE:**

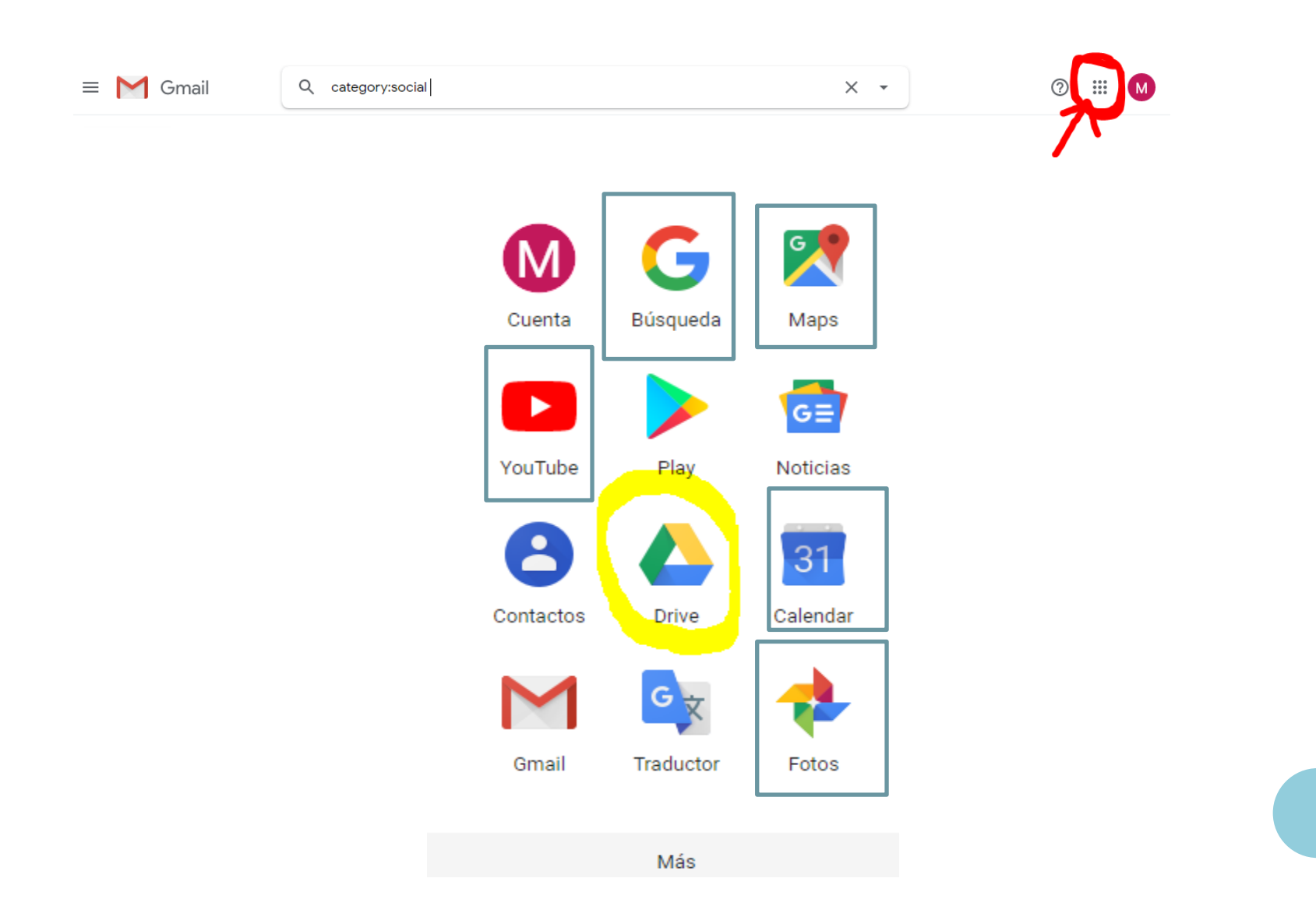

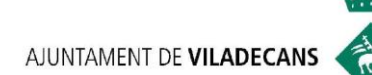

## **8. Practica el Webinar de hoy**

Si quieres practicar el webinar de hoy te proponemos lo siguiente:

 Con el correo electrónico que has creado mándanos un mensaje a : [cgarciar@viladecans.cat](mailto:cgarciar@viladecans.cat) i [ocupacio3@viladecans.cat](mailto:ocupacio3@viladecans.cat) contando que te ha parecido la sesión de hoy y como podemos ayudarte en tu formación TIC, búsqueda y/o mejora laboral.

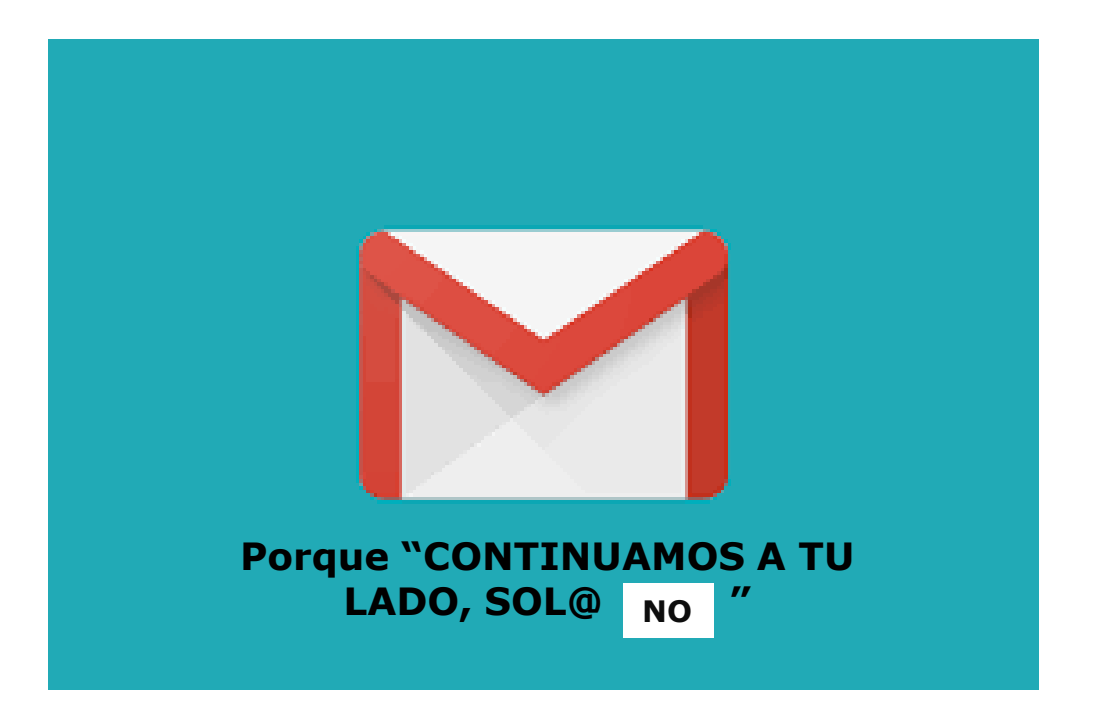

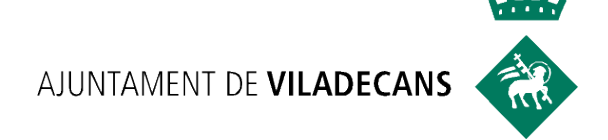

## PREGUNTES RESPOSTES I

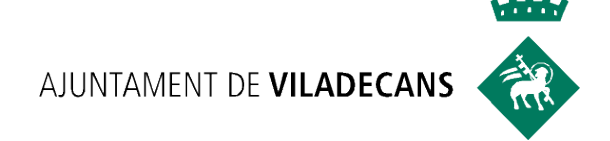

#### **NOVETATS** COVID 19

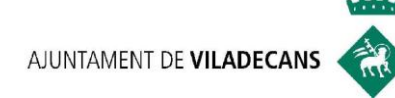

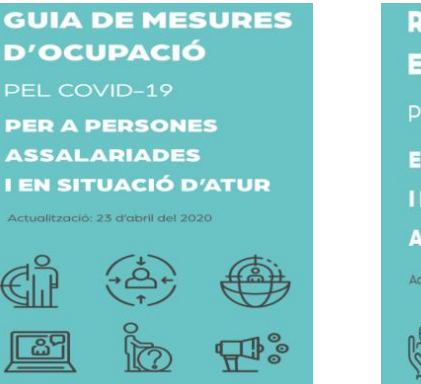

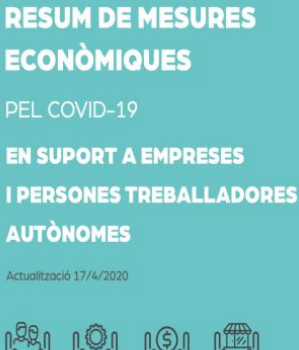

#### **FORMACIÓ ONLINE NO T'ATURIS Amb les TIC és + fàcil**

#### **PRÒXIM Webinar:**

Introducció a les Xarxes Socials Dimarts 26/05/2020

**Inscripció:** Cristina García [cgarciar@viladecans.cat](mailto:cgarciar@viladecans.cat) 93 635 18 04 (de 9 a 14h)

#### **GUIES INFORMATIVES SERVEI D'ORIENTACIÓ LABORAL Continuem al teu costat, SOL@-**

NOww.viladecans.cat/ca/seguimalteuco

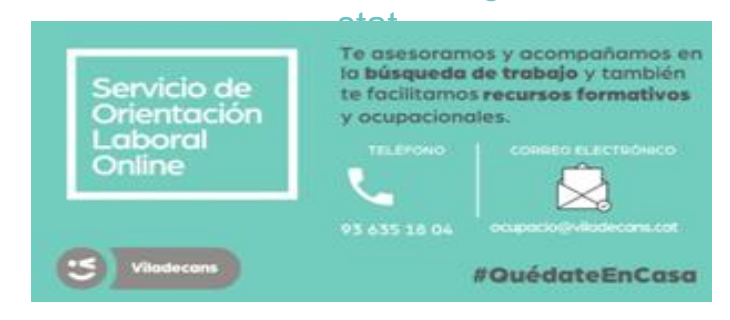

#### **Newsletter setmanal:**

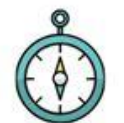

Continuem al teu costat! SOL®-NO

Servei d'Orientació Laboral Online

Des dels Serveis d'Ocupació i Formació de Can Calderon us oferim les novetats relacionades amb formació online, ofertes i informació d'interès per a les persones que esteu en recerca de feina o que voleu millorar el vostre perfil professional.

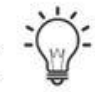

# **COUPONSE**<br>
CONCLAS!<br>
CENTRO DE PROMOCIÓN ECONÓMICA Y **SERVICIOS A LAS EMPRESAS CAN CALDERÓN**

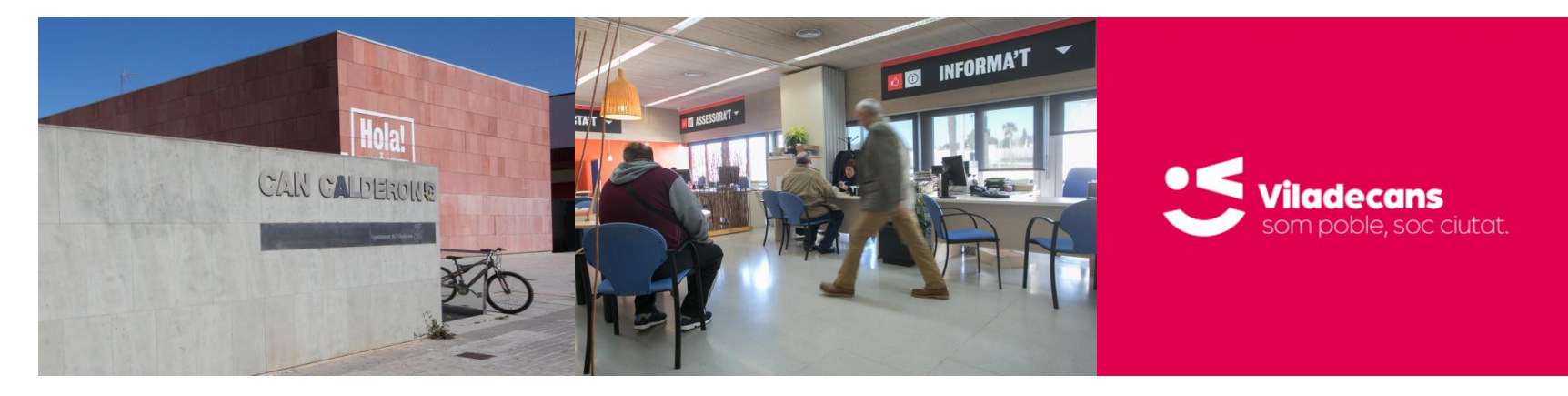

Calle Andorra, 64. Viladecans Telf. 936 35 18 04 (de 9 a 14h) Correo electrónico: [cancalderon@viladecans.cat](mailto:cancalderon@viladecans.cat) ocupacio@viladecans.cat [www.viladecans.cat](http://www.viladecans.cat/)